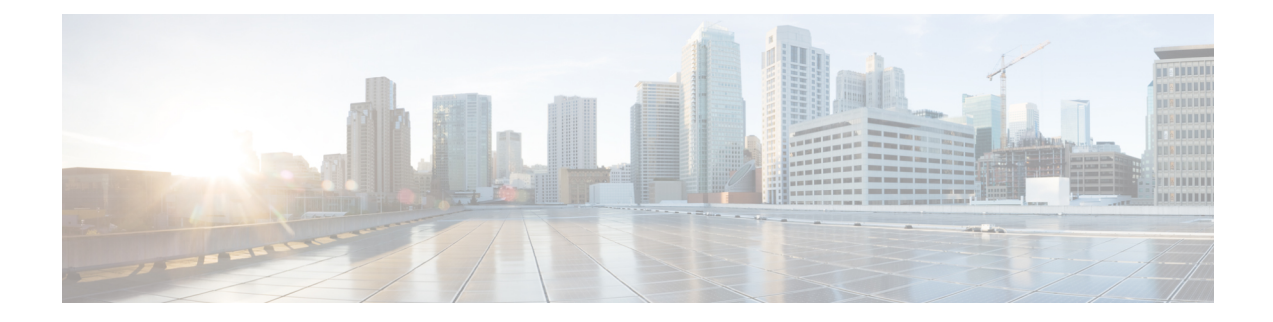

# **Field Reference for Inventory Pages**

This section provides descriptions of the fields found under the **Inventory** tab in Cisco Prime Infrastructure.

- [NAT44](#page-0-0) Rules, on page 1
- Service [Container](#page-3-0) > Add, on page 4
- [Configuration](#page-3-1) > Security > Zone Based Firewall , on page 4

## <span id="page-0-0"></span>**NAT44 Rules**

The following topics describe the fields in **Inventory > Device Management > Network Devices > Configuration > Security > NAT > NAT44 Rules**.

- Add **NAT Rule > Static Rule**
- Add **NAT Rule > Dynamic NAT Rule**
- Add **NAT Rule > Dynamic PAT Rule**

### **Add NAT Rule > Static Rule**

The following table describes the elements on **Operate > Device Work Center > Configuration > Security > NAT > NAT44 Rules > Add NAT Rule > Static Rule**.

**Table 1: Add NAT Rule > Static Rule**

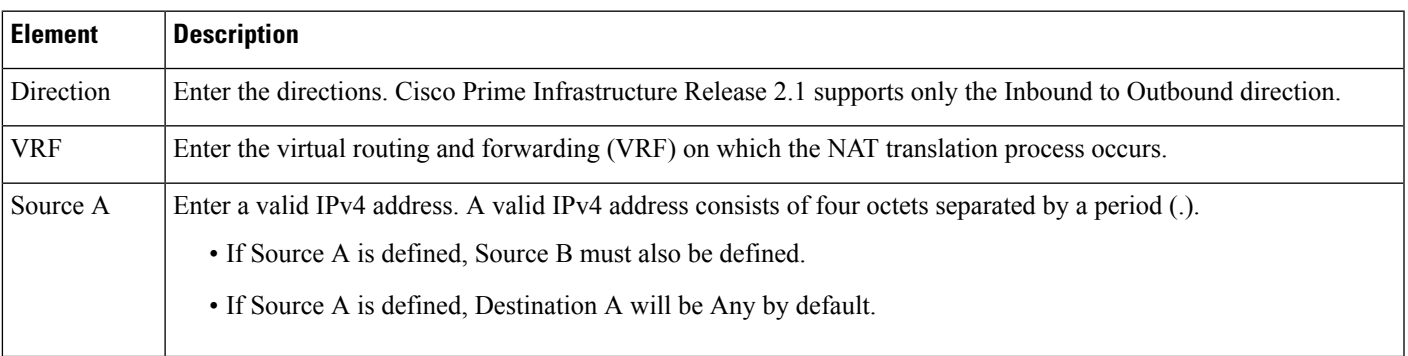

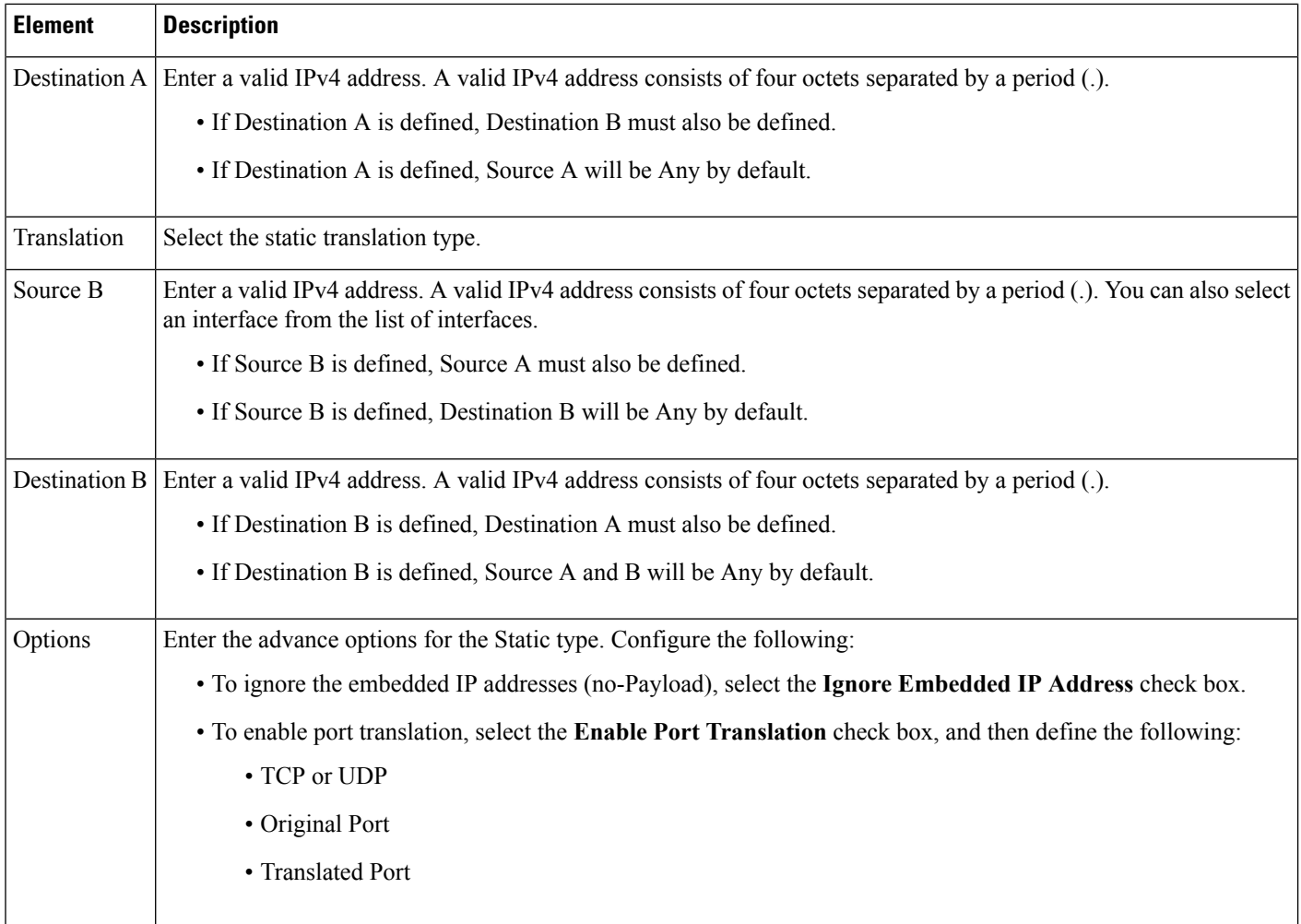

## **Add NAT Rule > Dynamic NAT Rule**

The following table describes the elements in **Inventory > Device Management > Network Devices > Configuration > Security > NAT > NAT44 Rules > Add NAT Rule > Dynamic NAT Rule.**

#### **Table 2: Add NAT Rule <sup>&</sup>gt; Dynamic NAT Page**

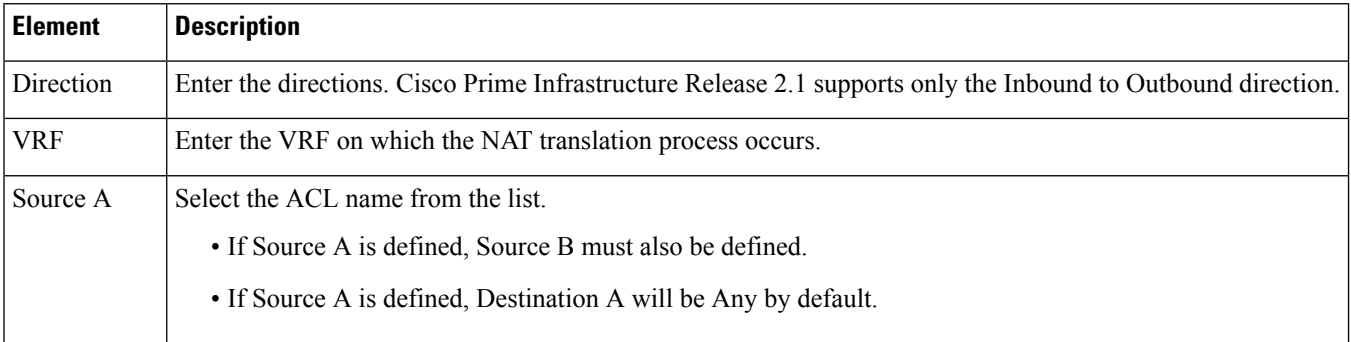

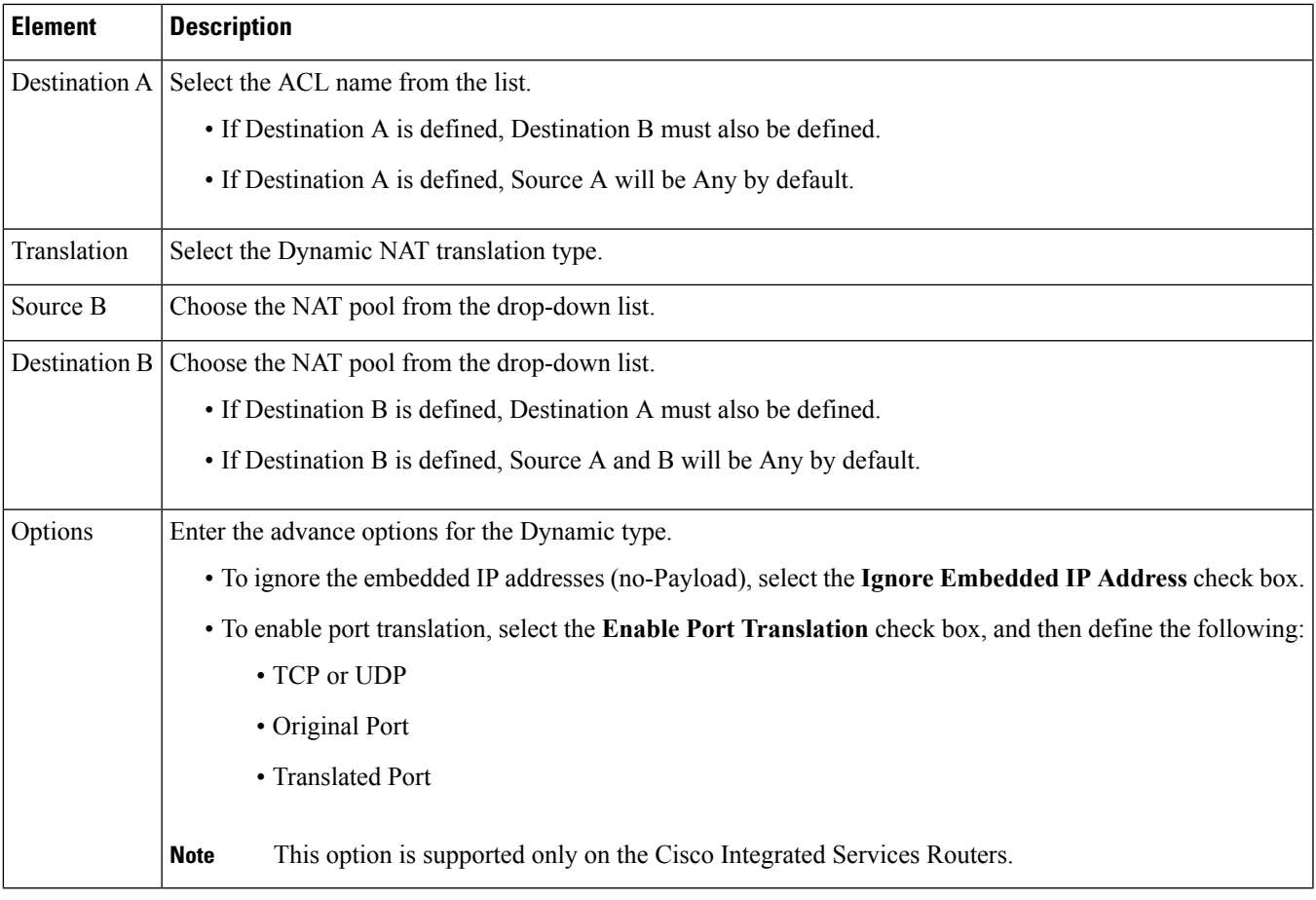

## **Add NAT Rule > Dynamic PAT Rule**

The following table describes the elements in **Inventory > Device Management > Network Devices > Configuration > Security > NAT > NAT44 Rules > Add NAT Rule > Dynamic PAT Rule.**

**Table 3: Add NAT Rule <sup>&</sup>gt; Dynamic PAT Page**

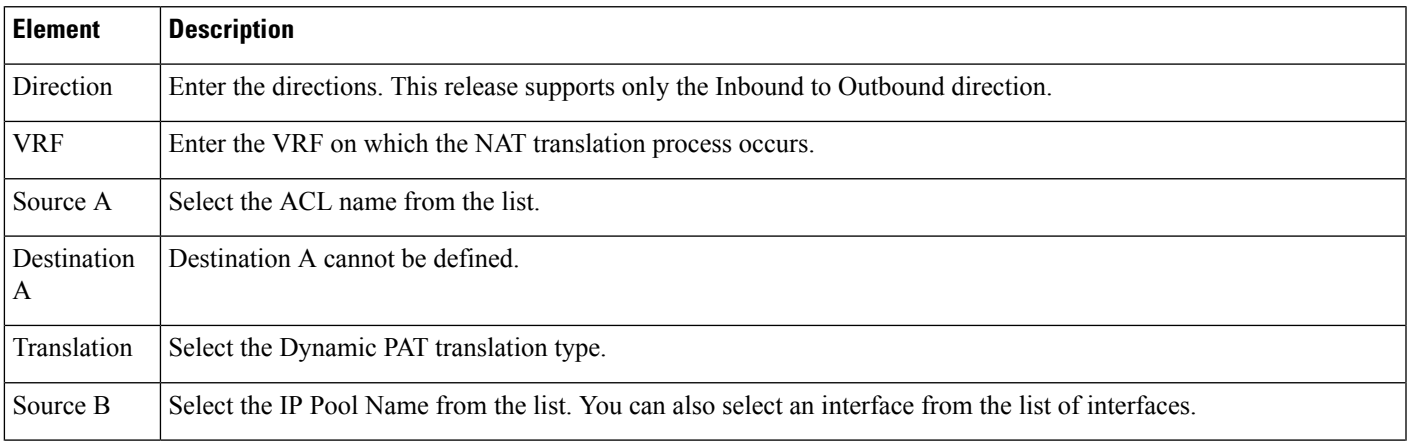

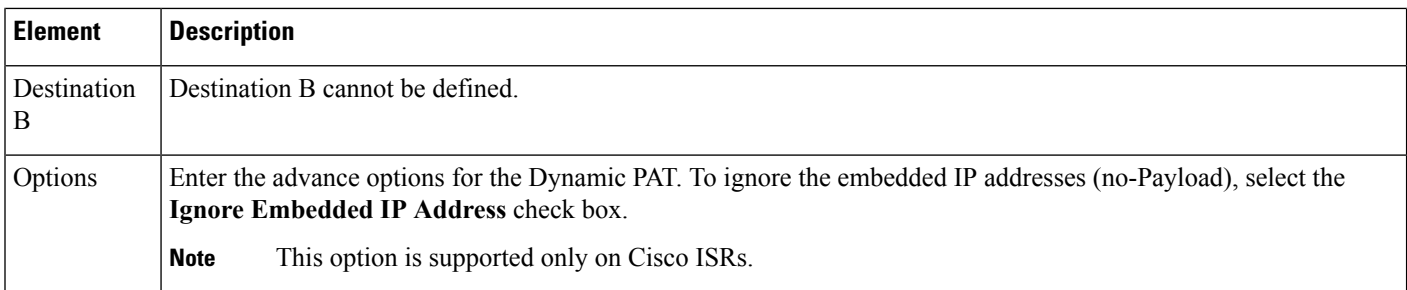

# <span id="page-3-0"></span>**Service Container > Add**

The following table describes the fields in **Inventory > Device Management > Network Devices > Service Container> Add**.

**Table 4: Inventory <sup>&</sup>gt; Device Management <sup>&</sup>gt; Network Devices <sup>&</sup>gt; Service Container> Add**

| <b>Field</b>               | <b>Description</b>                                                                                                    |
|----------------------------|----------------------------------------------------------------------------------------------------|
| Select an Operation        | Choose either Install or Install and Activate depending on whether you want to activate the<br>container later or during the current instance. |
| WAAS-XE IP Address/Mask    | Enter the Cisco Wide Area Application Services (WAAS)-Cisco IOS XE container's IP address<br>and mask.                                         |
|                            | Router Virtual Interface IP/Mask Enter the IP and mask for the Router Virtual Interface on which you want to install the container.            |
| <b>OVA</b>                 | From the list, choose the OVA image that is to be installed.                                                                                   |
| Resource Profile           | From the list, choose a resource profile as per the memory requirement.                                                                        |
| Service Container Name     | Enter a name for the service container.                                                                                                    |
| Enable WAN Optimization on | Select the check box to begin WAN optimization, and choose an interface role to initiate traffic<br>redirection.                               |

# <span id="page-3-1"></span>**Configuration > Security > Zone Based Firewall**

The following table describes the fields in **Inventory > Device Management > Network Devices > Configuration > Security > Zone Based Firewall > Policy Rule**.

**Table 5: Zone Based Firewall <sup>&</sup>gt; Policy Rule Page**

| <b>Element</b> | <b>Description</b>                                                |
|----------------|-------------------------------------------------------------------|
| Name           | (Optional) Enter a name for the policy rule.                      |
| Source Zone    | Enter the name of the zone from which the traffic is originating. |

I

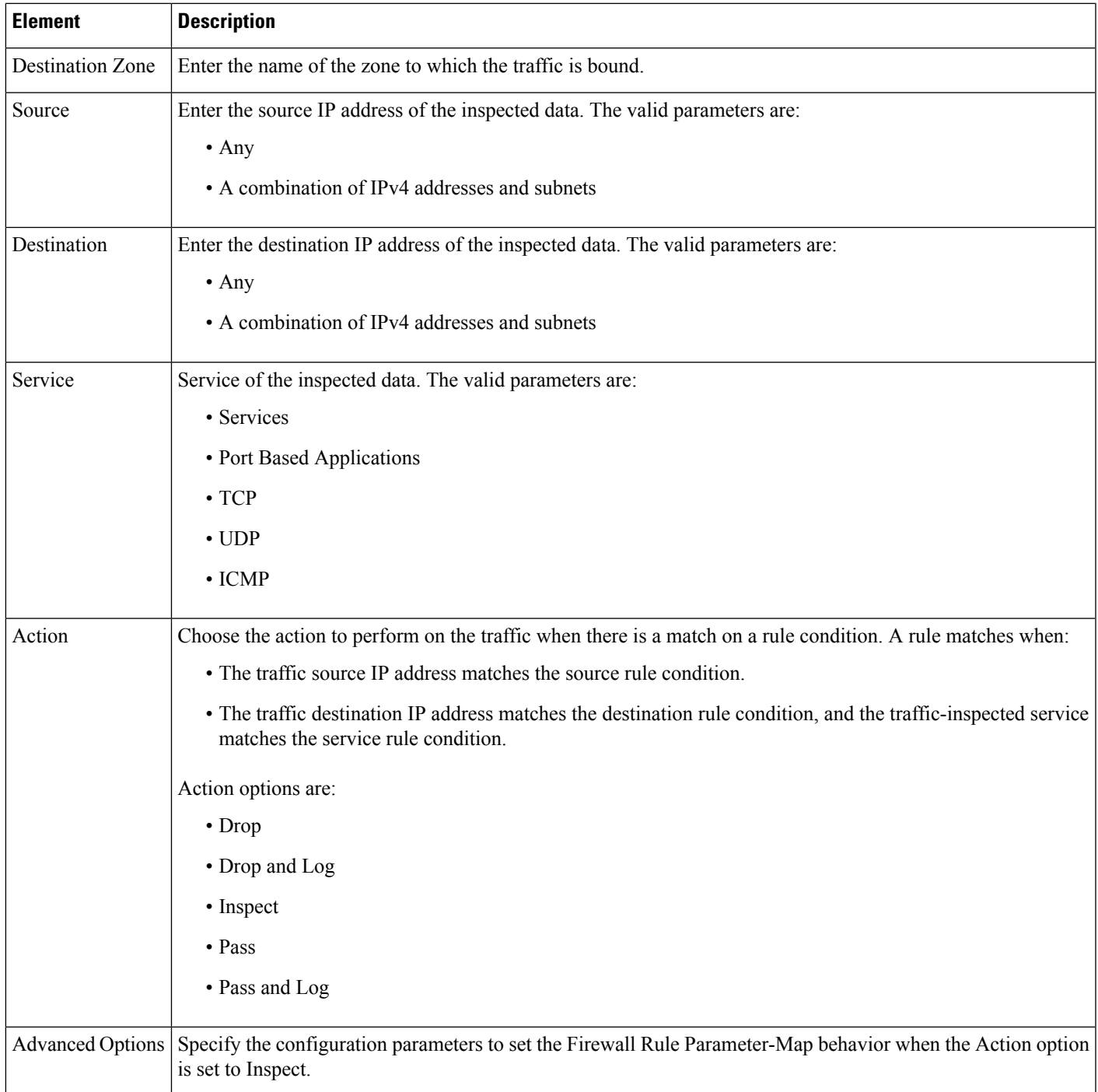

 $\mathbf I$